# 南京航空航天大学资产采购与管理一体化平台 操作手册

## **2019** 年 **10** 月

#### 录 目

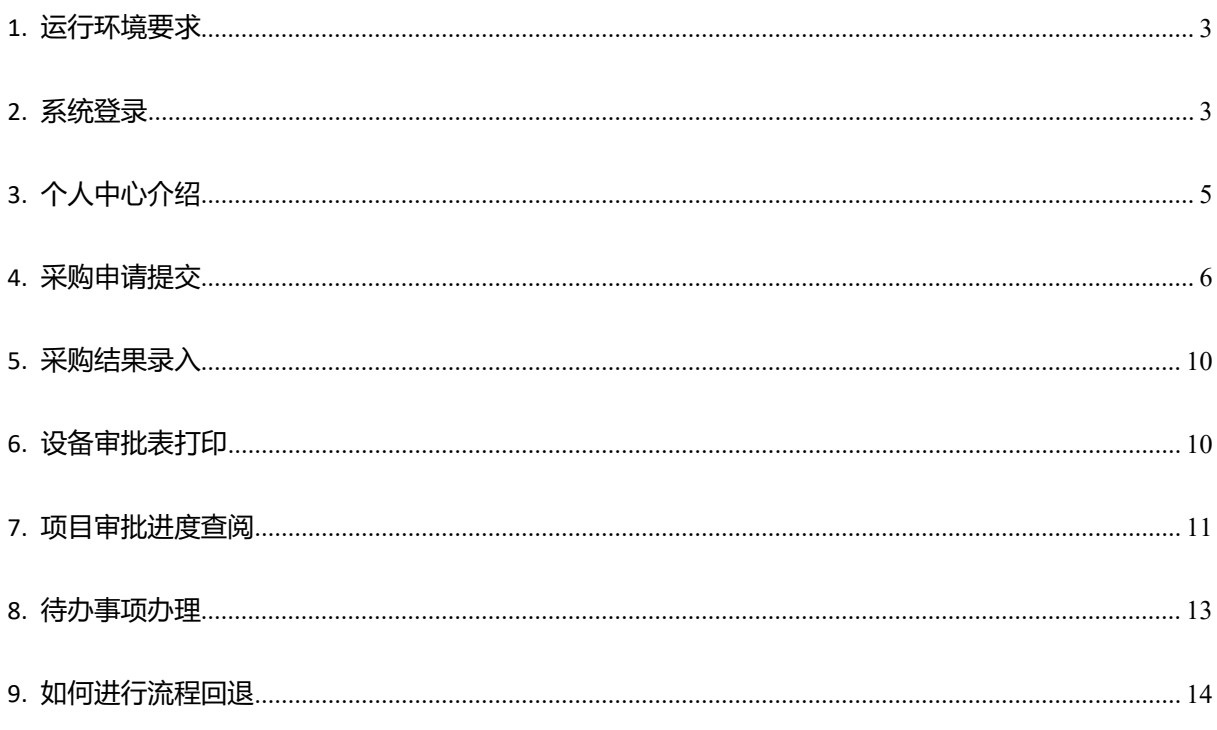

## <span id="page-2-0"></span>**1.** 运行环境要求

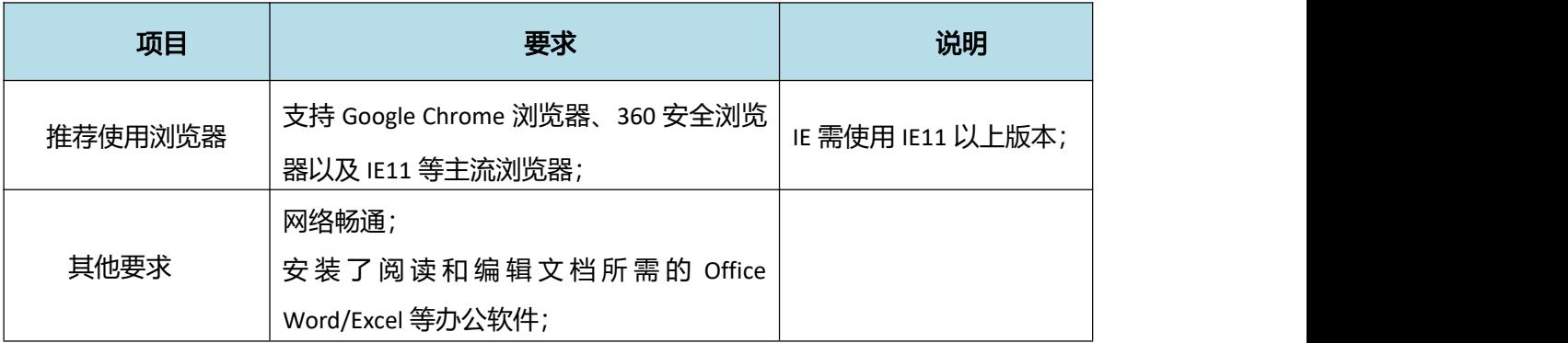

#### <span id="page-2-1"></span>**2.** 系统登录

第一步:打开浏览器输入系统地址 ( $\frac{h\cdot t\cdot t}{c}$ g. nuaa. edu. cn/), 进入系统首页;

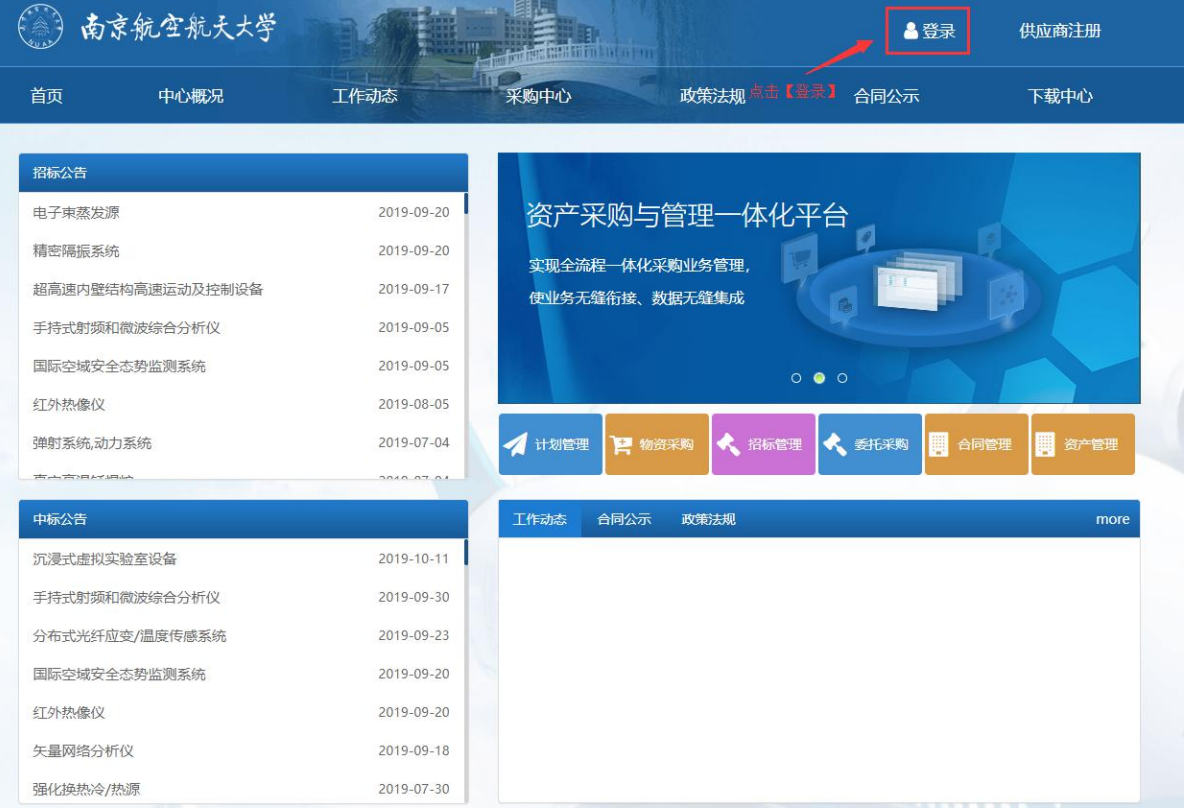

第二步:点击"登录"进入系统登录页面,通过统一认证平台登录系统;

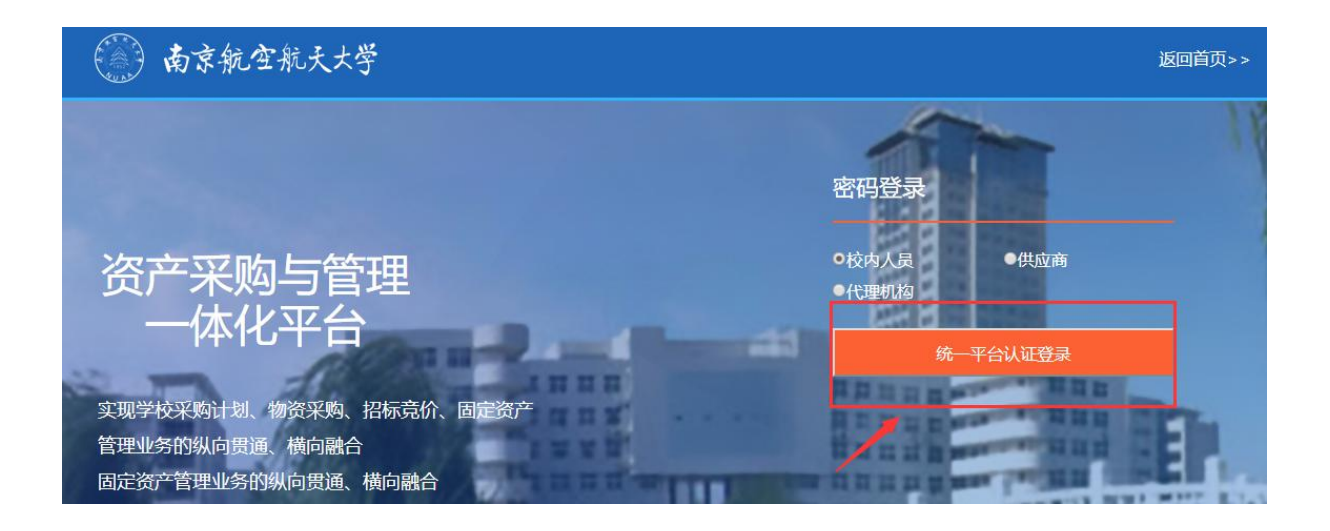

第三步:进入统一身份平台登录页面,输入用户名、密码并点击登录;

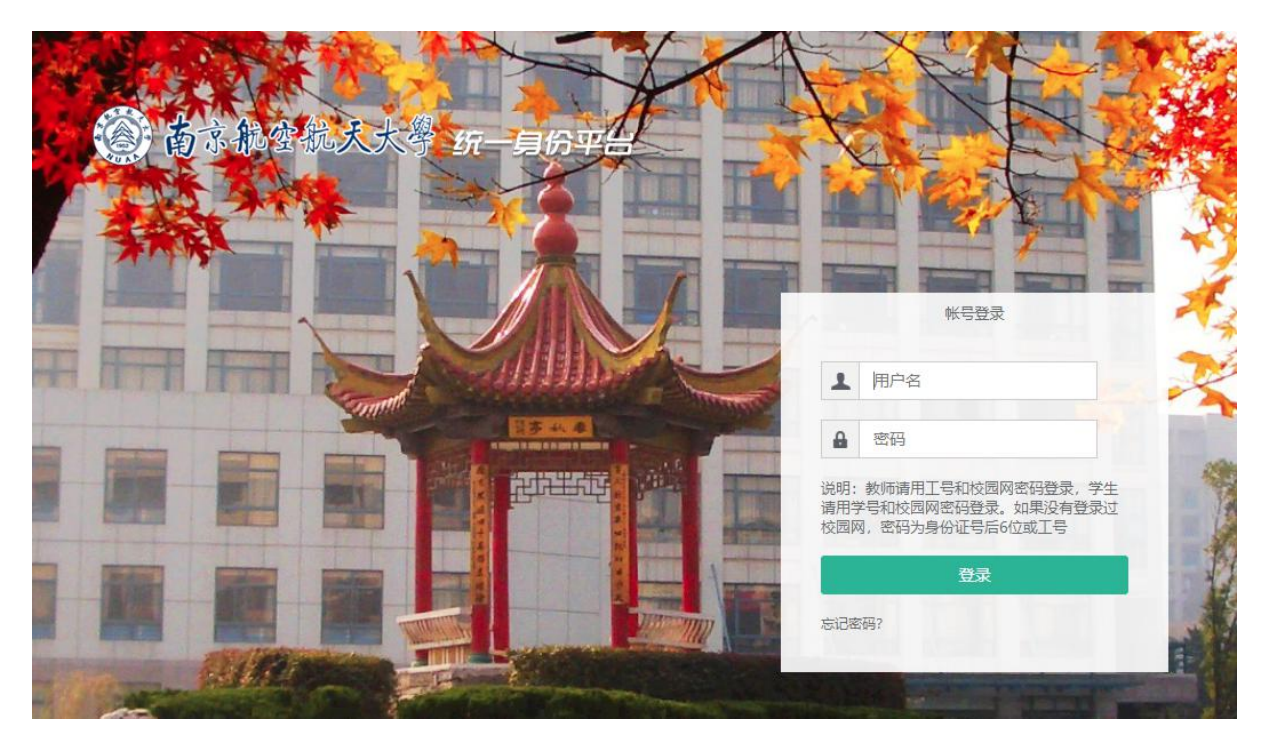

第四步:登录成功后,跳转至用户个人中心;

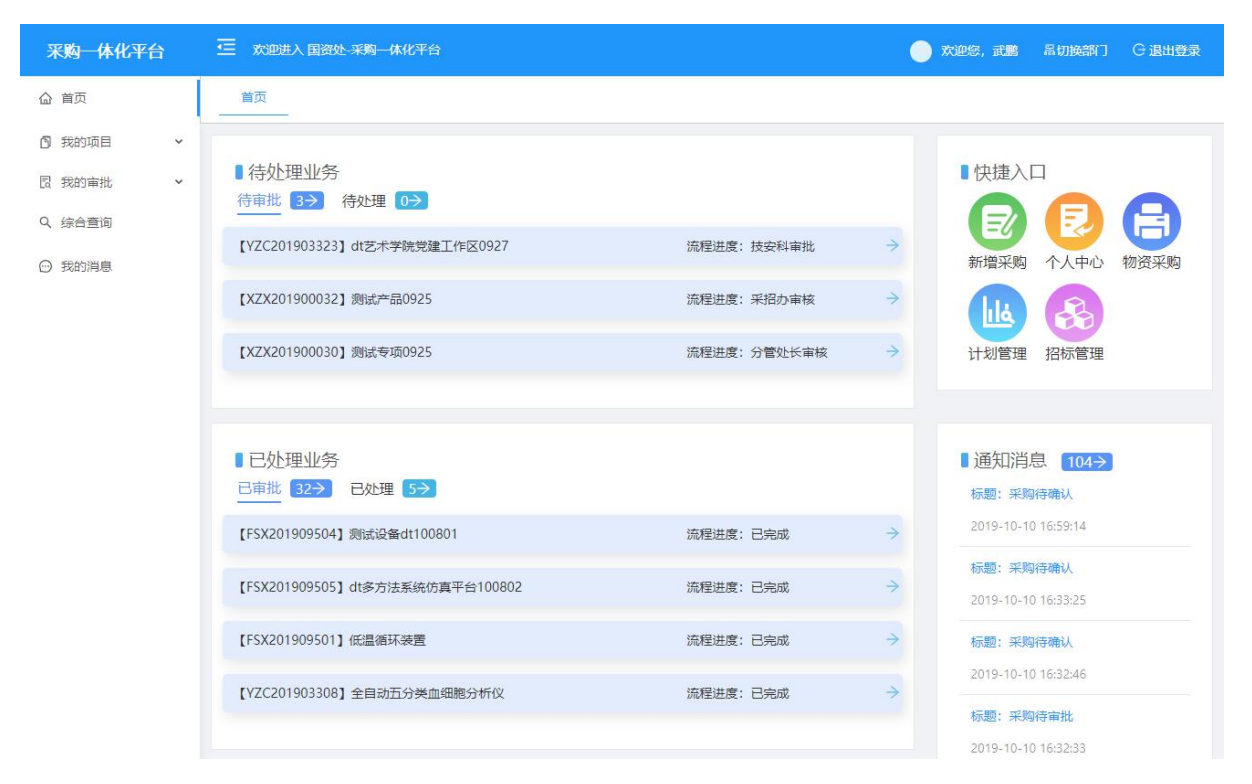

#### <span id="page-4-0"></span>**3.** 个人中心介绍

进入"资产采购与管理一体化平台"后,个人中心包含"待处理业务"、"已处理业务"、"快 捷入口"及"通知消息"等模块;

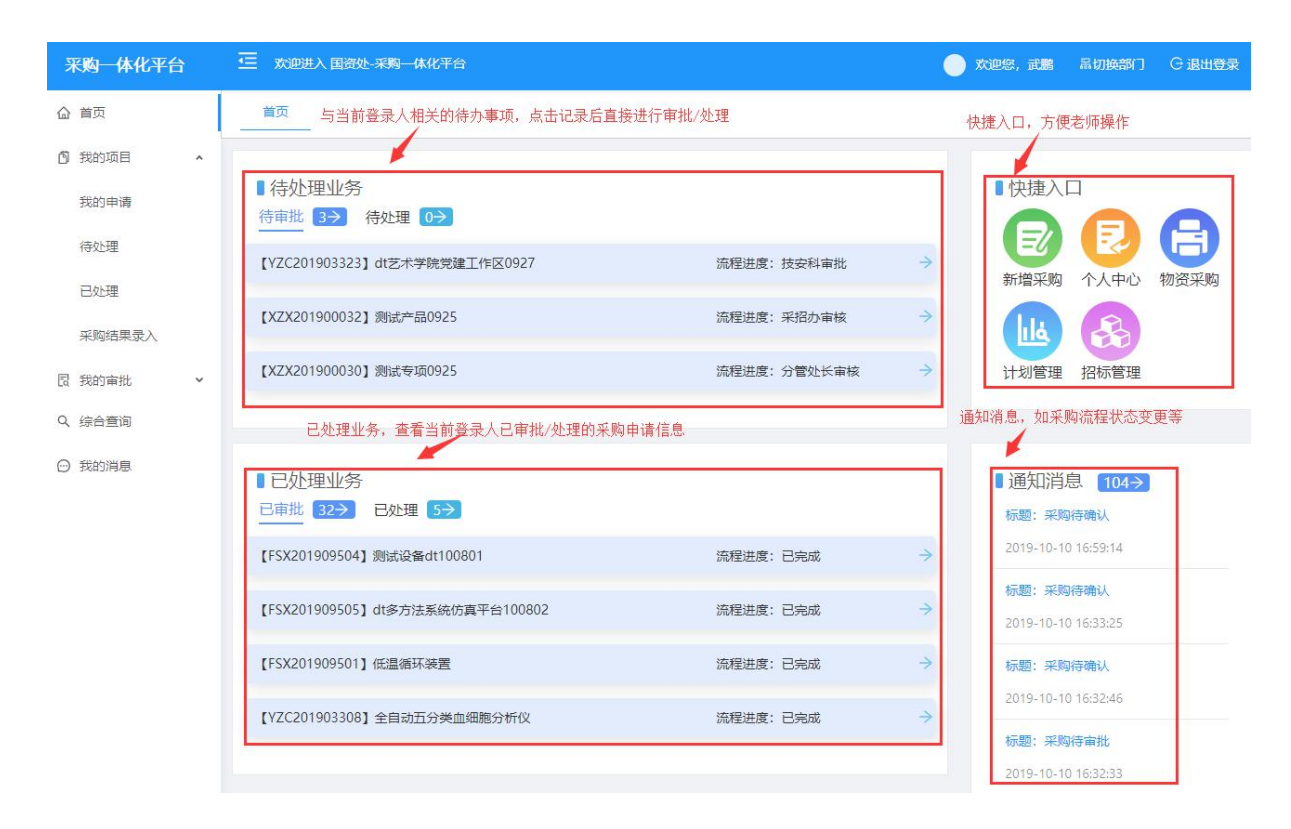

## <span id="page-5-0"></span>**4.** 采购申请提交

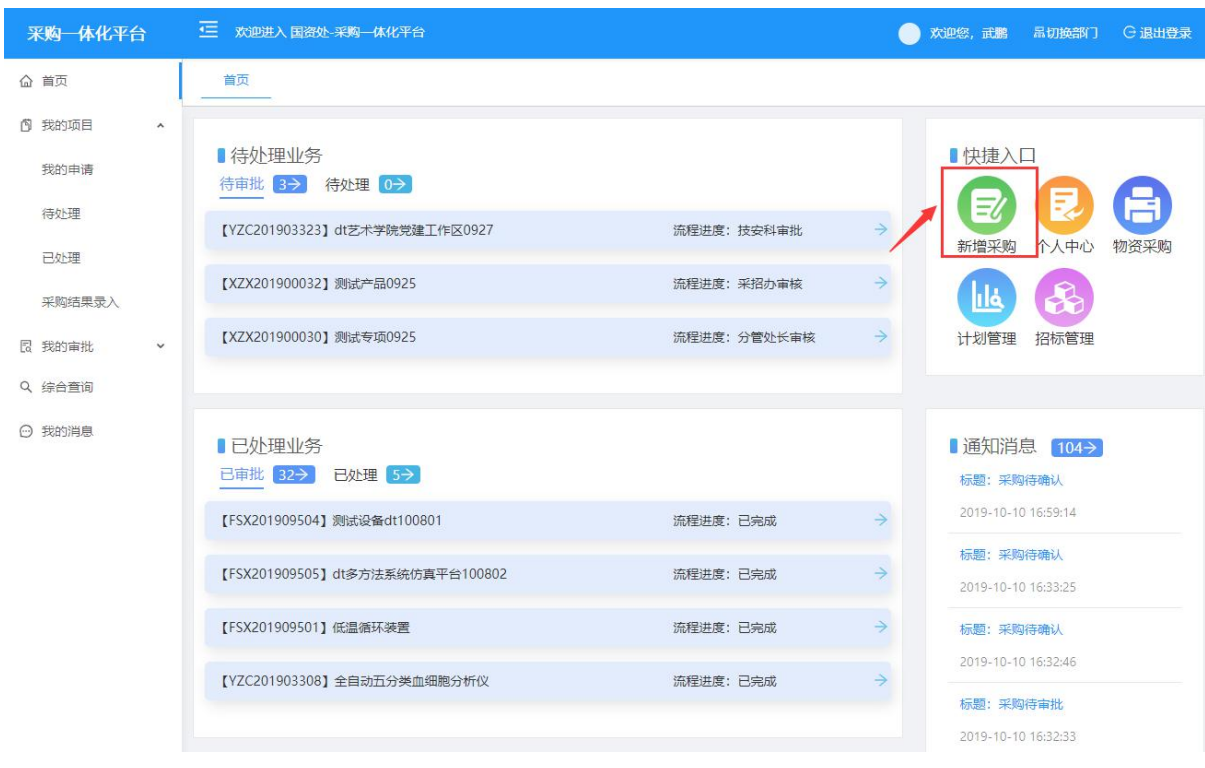

在个人中心点击"新增采购"发起采购申请,如下图:

#### 点击"新增采购",进入采购申请录入页面;

#### 第一步:选择采购申请所属的项目、子项目信息,并点击【基本信息保存】 ;

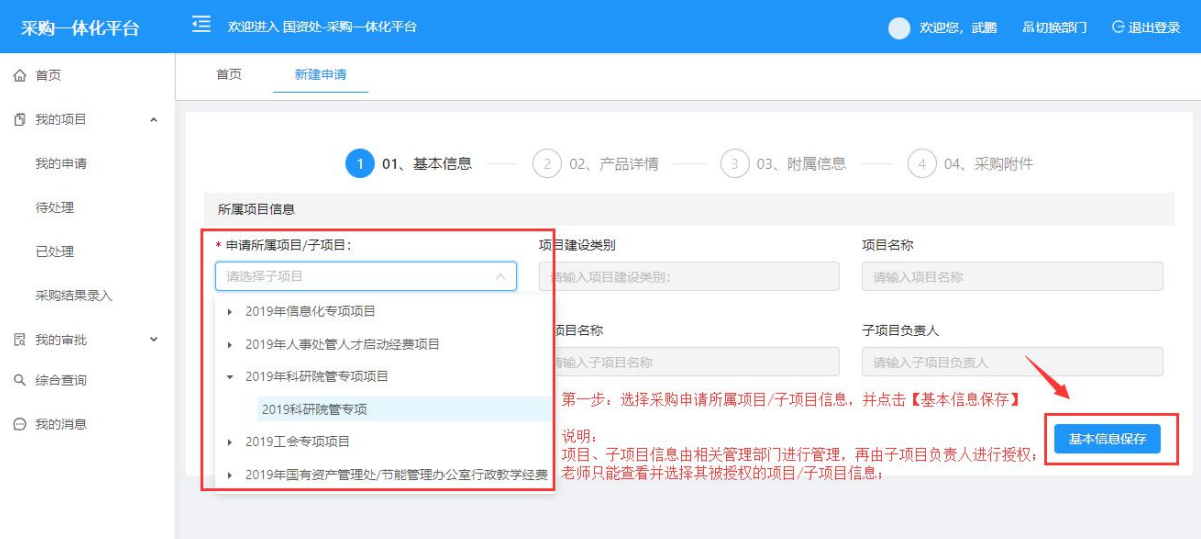

第二步: 填写产品详情信息;

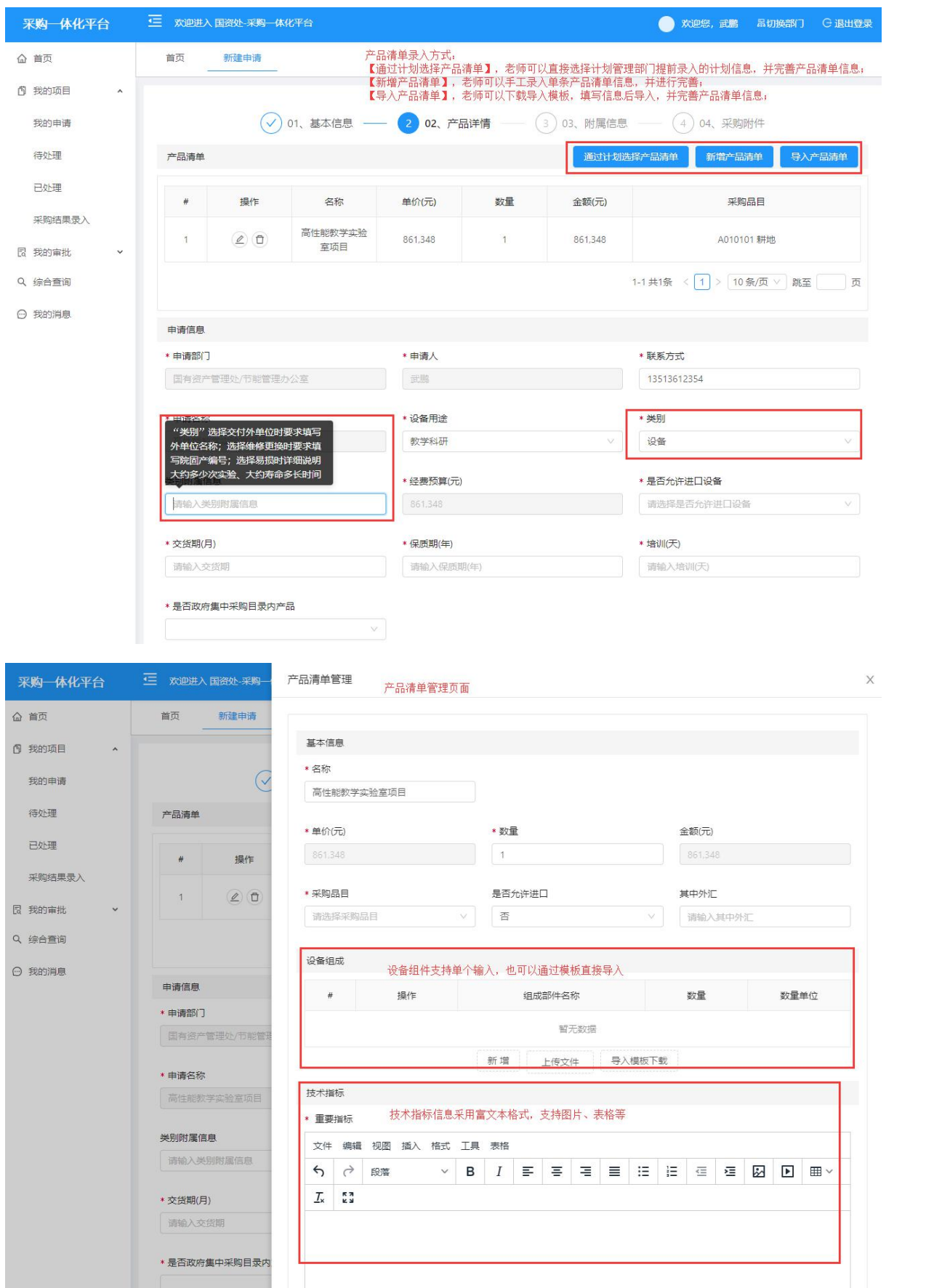

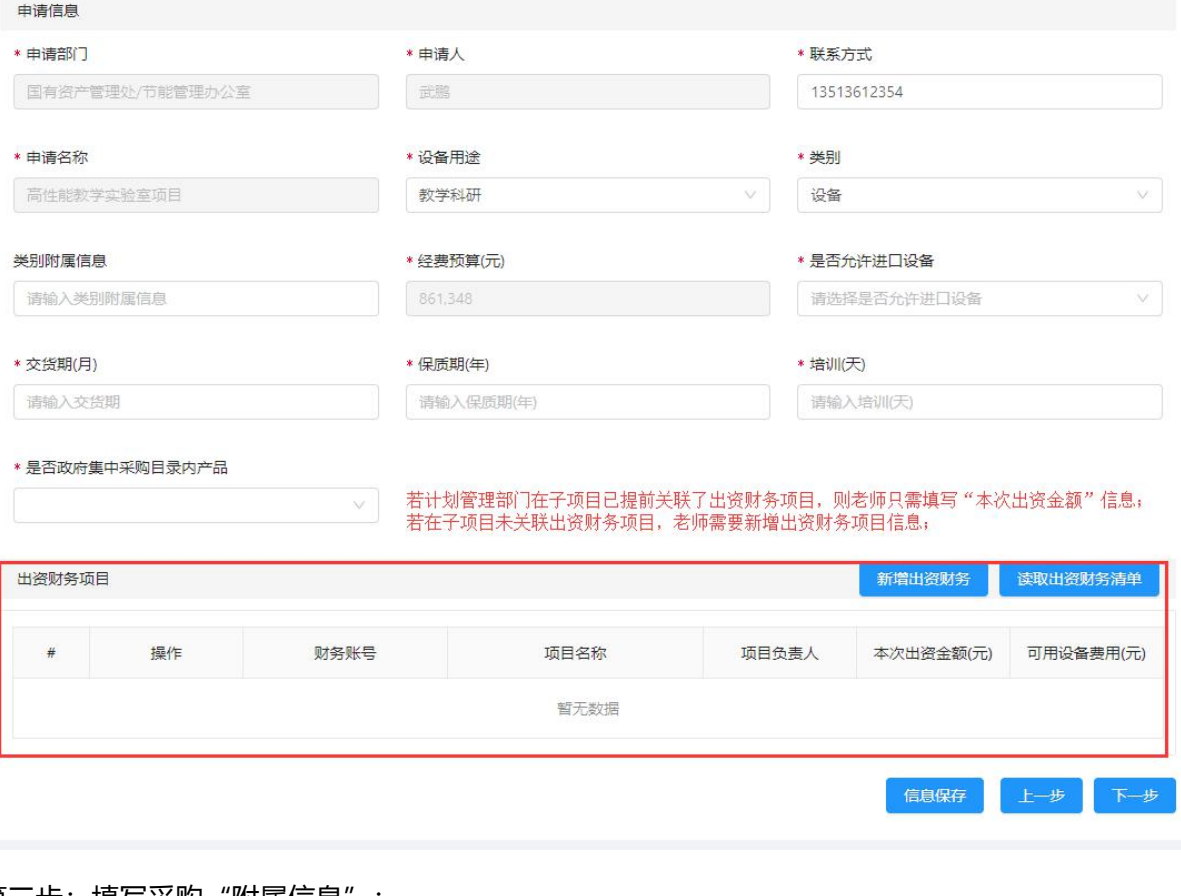

#### 第三步: 填写采购 "附属信息";

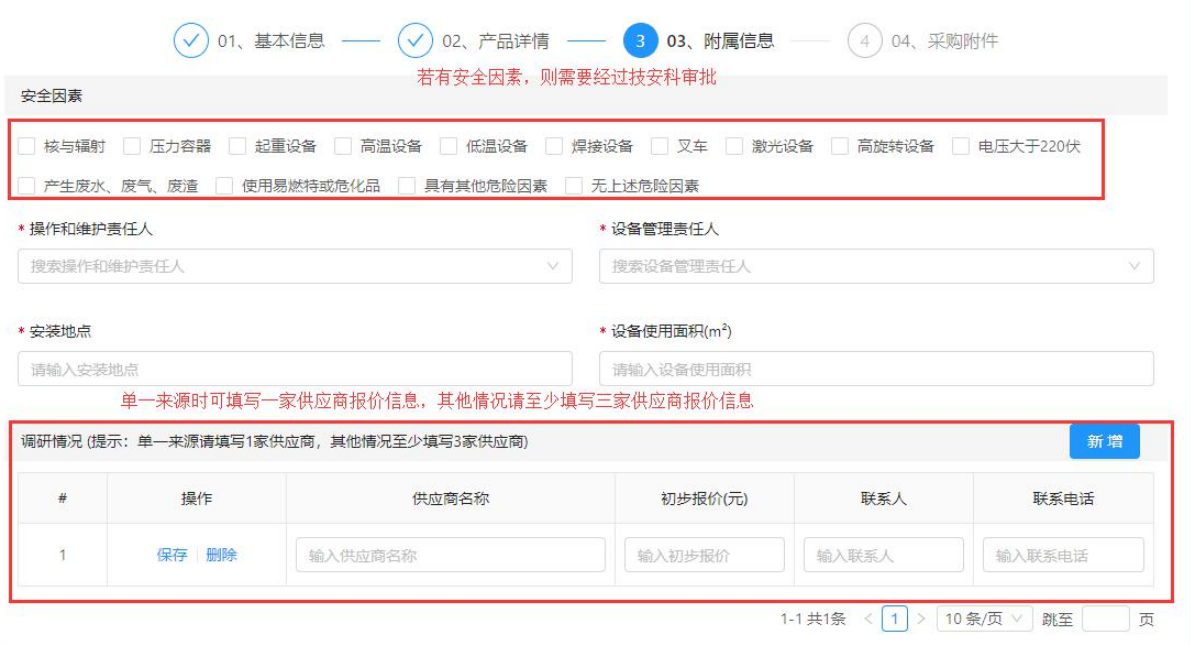

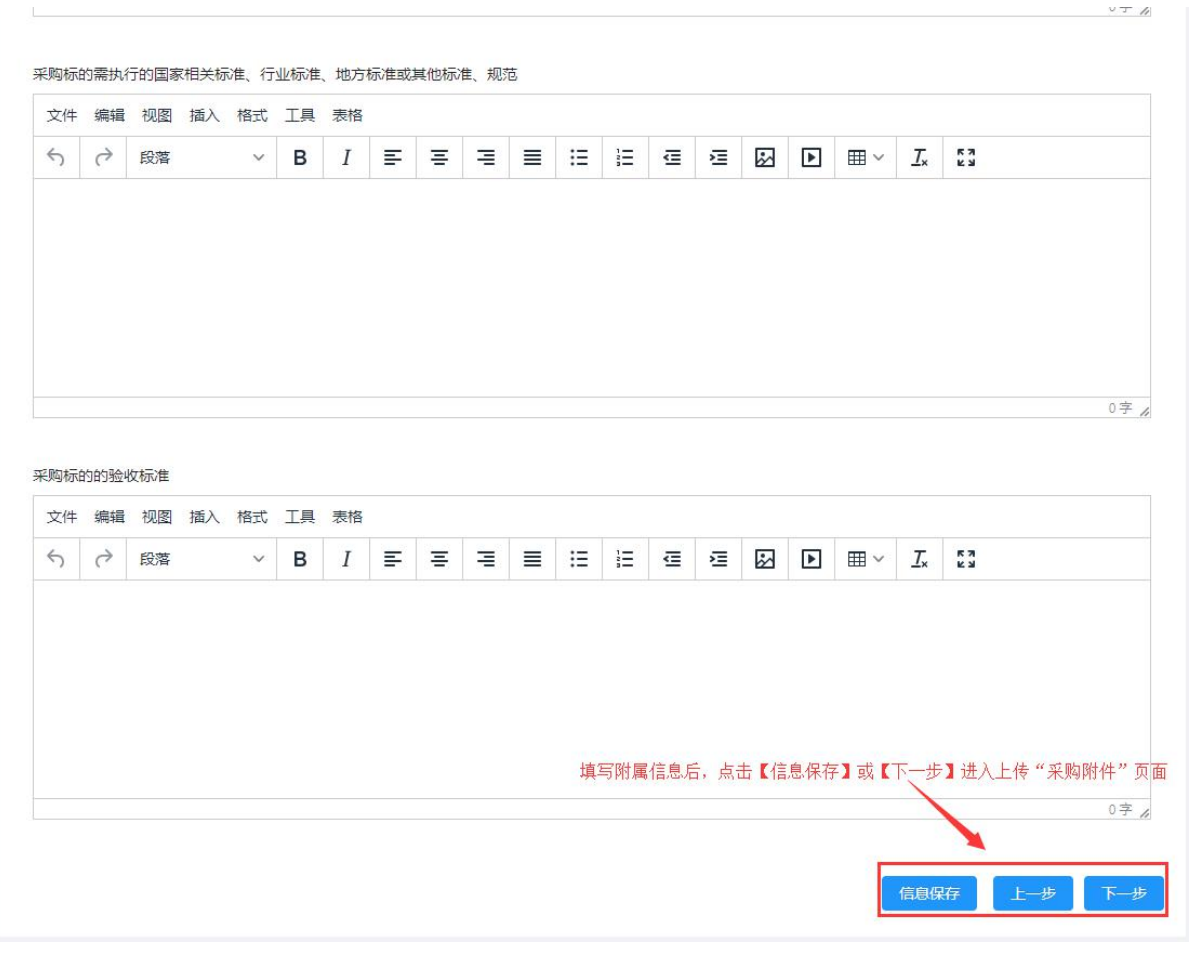

#### 第四步:上传采购相关附件信息;

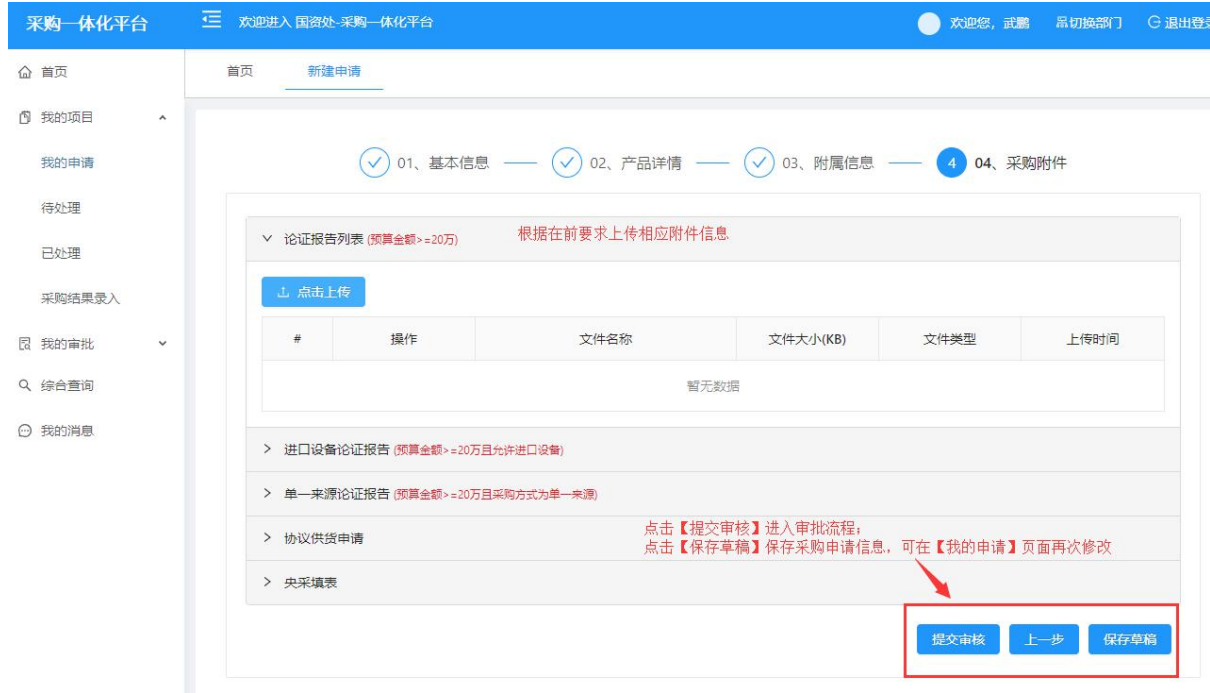

## <span id="page-9-0"></span>**5.** 采购结果录入

对于经费预算 20 万以下的采购申请,采购审核结束后, 经办人中在"个人中心" "我的项目" 的"采购结果录入"菜单下录入最终的采购结果信息;

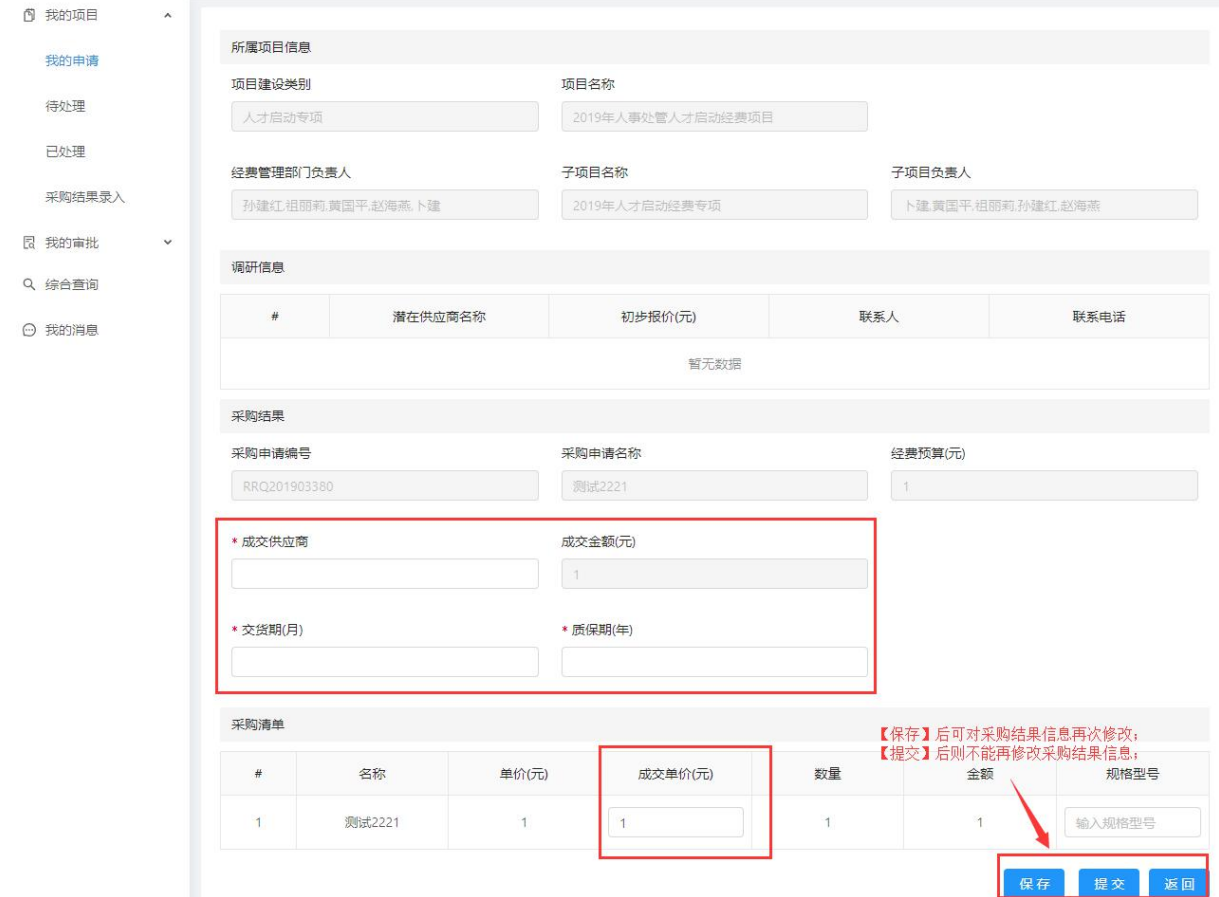

#### <span id="page-9-1"></span>**6.** 设备审批表打印

采购申请审批后, 经办人可在"个人中心"的"综合查询"中打印物资设备购置审批表;

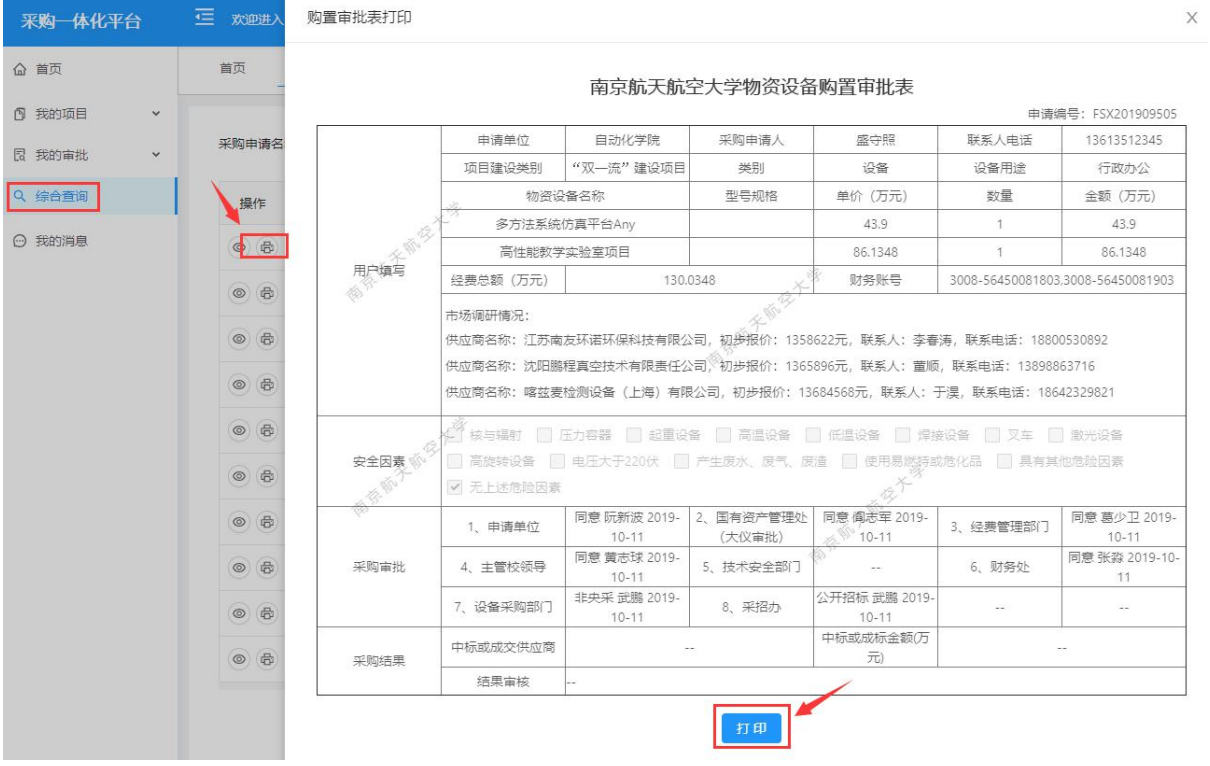

## <span id="page-10-0"></span>**7.** 项目审批进度查阅

采购申请提交后,可在"个人中心"的"综合查询"中查阅审核进度;

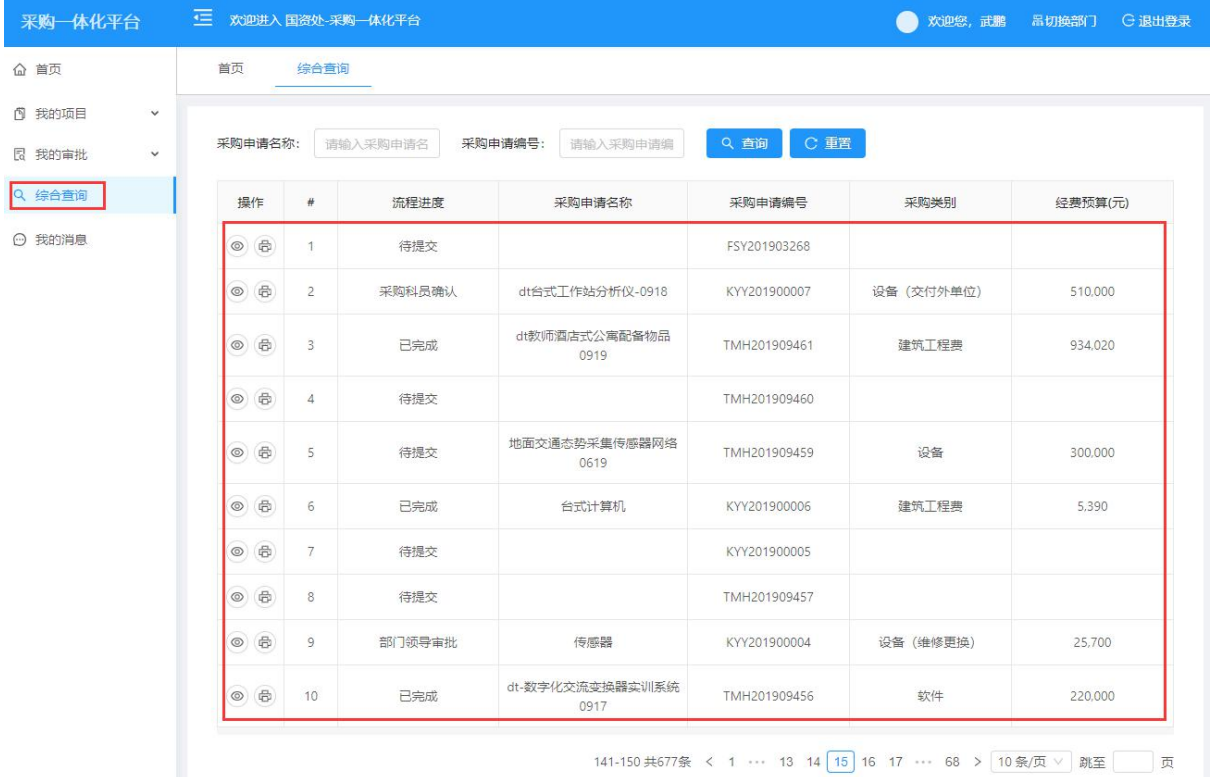

点击【详情】图标可查看采购申请的详情信息;

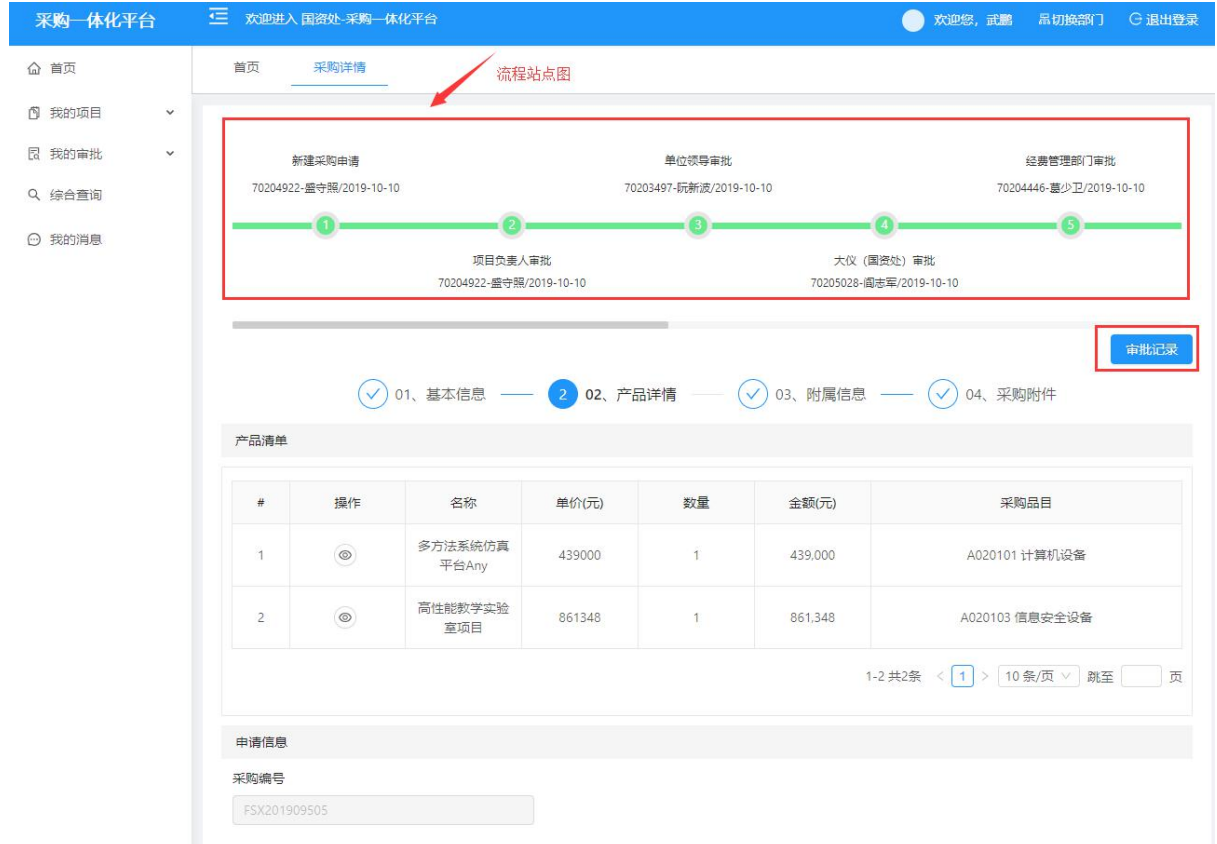

#### 点击【审批记录】,查看采购申请历史审批记录信息;

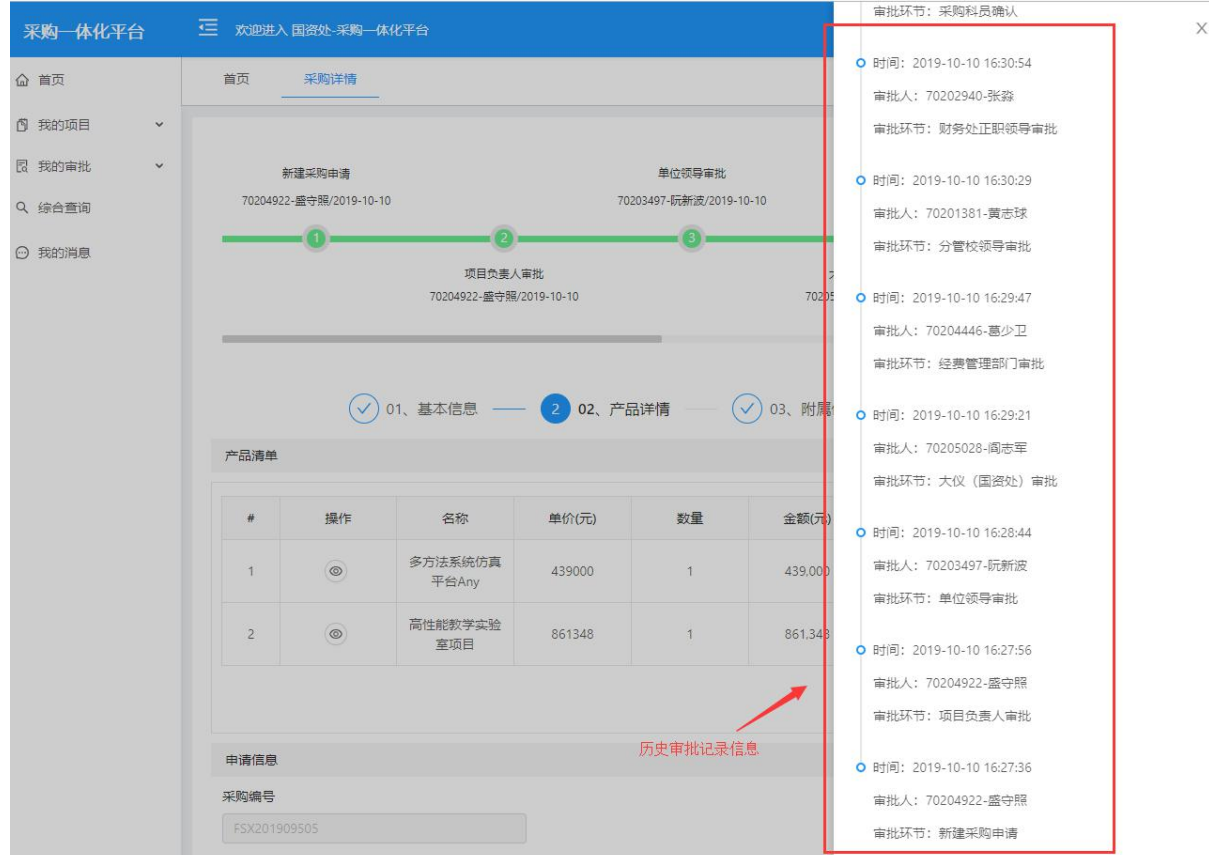

#### <span id="page-12-0"></span>**8.** 待办事项办理

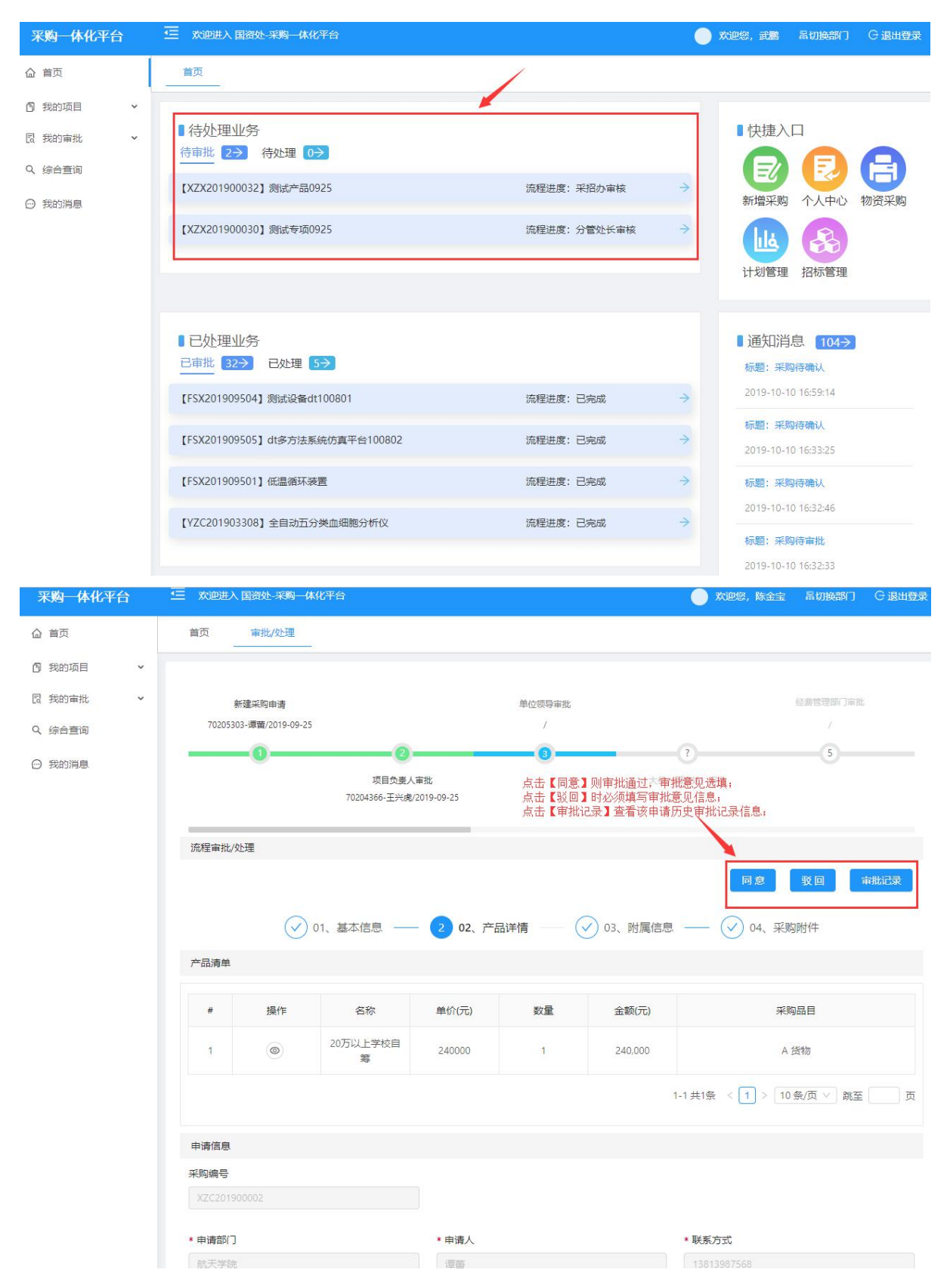

在"个人中心"的"待处理业务",点击记录进行审核/处理操作;

## <span id="page-13-0"></span>**9.** 如何进行流程回退

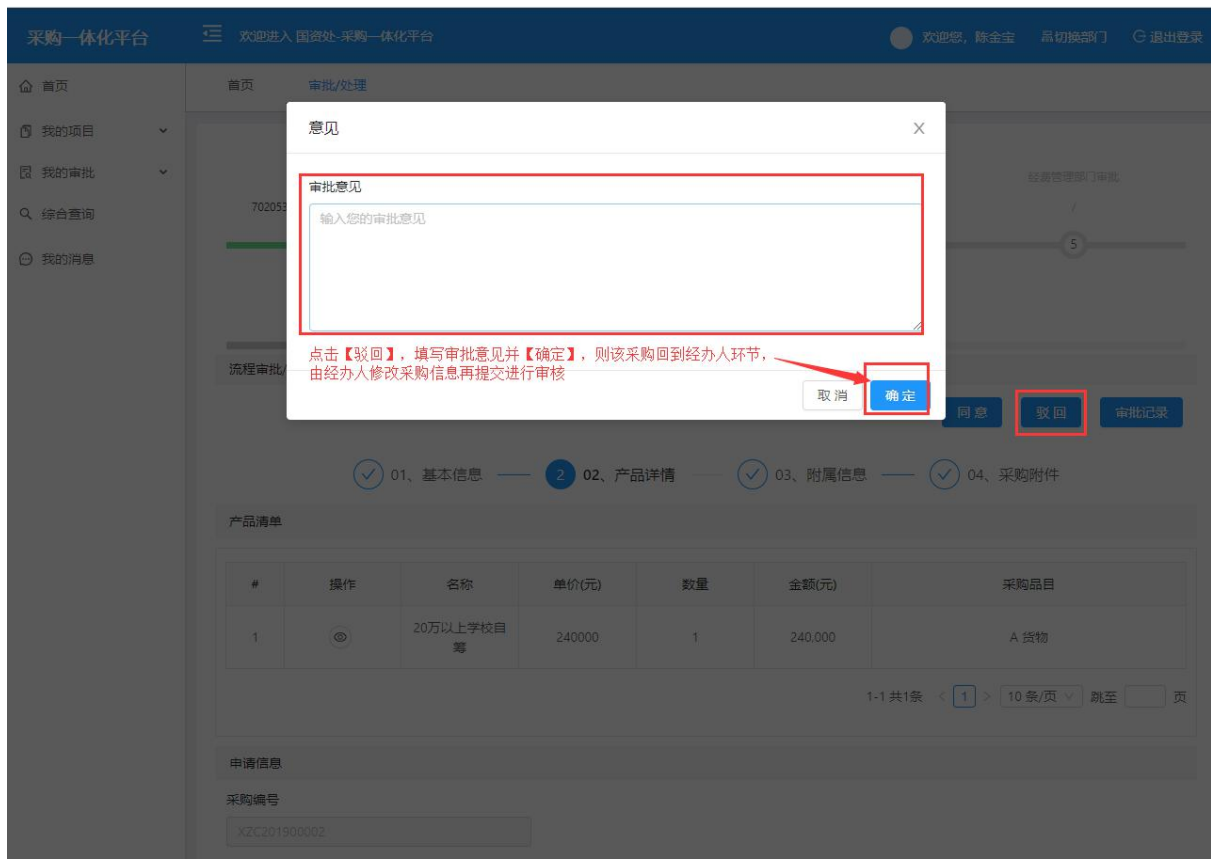

在"待处理业务"中点击记录行,进入采购审核页面进行"驳回"操作;